### Лекція 8. **Оригінальний програмний продукт "Robix":**

#### **структура та функціональні можливості**

#### **8.1. Структура розробленого програмного продукту (ПП) "Robix"**

На базі запропонованих тлумачення та методики визначення параметрів ТВ Сх ПР з ОМ на кафедрі автоматизації та комп'ютерно-інтегрованих технологій ім. проф. Б.Б Самотокіна Державного університету "Житомирська політехніка" на мові програмування Delphi розроблено програмний продукт (ПП) "Robix", який дозволяє автоматизовано розв'язувати ряд задач, пов'язаних із визначенням параметрів технологічної взаємодії (ТВ) Сх ПР з ОМ.

Узагальнена структура розробленого ПП "Robix" представлена на рис. 8.1.1.

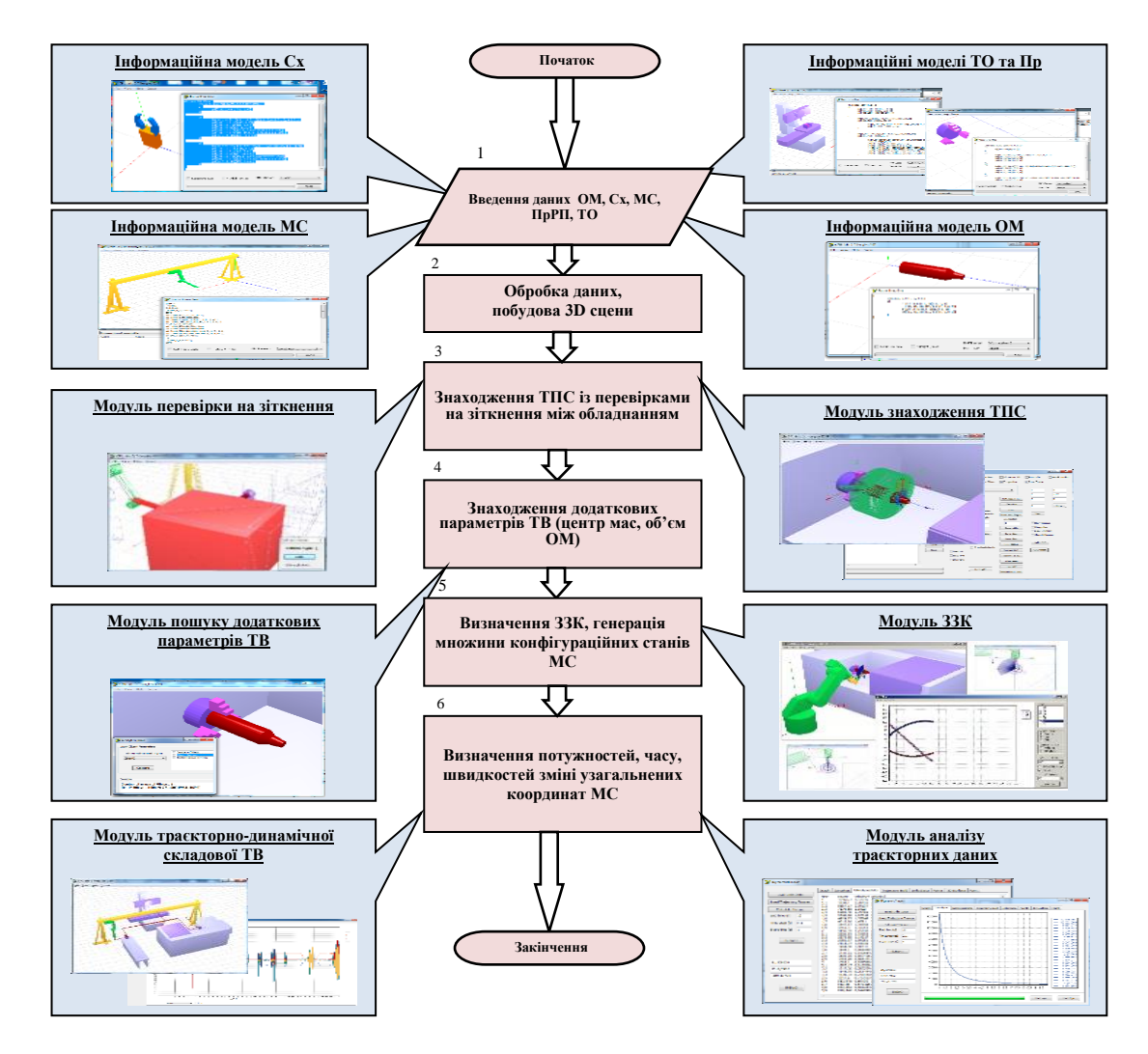

*Рис. 8.1.1. Узагальнена структура розробленого ПП "Robix"*

Складається програмний продукт із наведених нижче модулів.

Модуль *побудови 3D-сцени*

перетворює інформаційні моделі ОМ, ПР, ТО у відповідну структуру даних, на основі якої будуються тримірні моделі елементів сцени, що в подальшому використовуються для автоматизованого розв'язування розрахункових задач.

Модуль *перевірки на зіткнення*

необхідний для визначення наявності зіткнень між різними елементами ГВК при реалізації траєкторних переміщень ТРК, в якого основу закладено побудову різниці Міньковського, тобто симплексу елементів, що перевіряються, за допомогою відомого алгоритму QuickHull.

- Модуль *знаходження технологічних параметрів сервісу (ТПС)* дозволяє визначити величину затиску ЗЕ Сх для кожної елементарної поверхні ОМ, множину КПС та ЛПС, дозволяє будувати таблицю вихідних числових даних у зрозумілій для користувача формі, дозволяє знаходити перетини множин ТПС між різними РП.
- Модуль *визначення додаткових параметрів ТВ* дозволяє визначати об'єм, координати центра мас ОМ в системі координат ОМ та ПР, а також вагу інших складових ТРК.

Модуль *розв'язування ЗЗК*

необхідний для визначення параметрів траєкторно-динамічної складової ТВ з реалізацією модифікованого алгоритму розв'язування ЗЗК – FABRIK, за отриманими варіантами розв'язування ЗЗК будуються графіки зміни УК МС ПР для подальших досліджень.

Модуль *траєкторно-динамічної складової ТВ*

необхідний для пошуку зміни моментів сил, що виникають в ланках МС, та відповідно пошуку часових та енергоємністних показників згенерованих траєкторій.

## **8.2. Основні можливості та системні вимоги розробленого ПП "Robix"**

Розроблений програмний продукт "Robix" призначений для:

- визначення параметрів векторно-проекційної, геометрично-силової та траєкторних-динамічної складових технологічної взаємодії Сх ПР з ОМ;

- автоматичного генерування траєкторій переміщення ТРК за опорними точками;

- розрахунку величин моментів в зчленуваннях ланок при відпрацюванні траєкторій;

- визначення швидкодії та енергоємності для кожної із синтезованих траєкторій, що апроксимовані кінцевою множиною сплайнів:

- кубічний (*cubic spline* - *C*);

- Акiми (*Akima's spli*ne *А*);
- лінійний (*linear spline L*).

Основні *можливості* програмного продукту "Robix" наступні:

формування 3D-сцени ГВК на базі ІМ Сх ПР, МС ПР, ОТО, ДТО, ОМ, Пр;

- автоматизоване визначення наявності та параметрів колізій;
- $\triangleright$  автоматизоване визначення множини параметрів сервісу (ТПС);
- розв'язування ПЗК та ЗЗК;
- планування траєкторій на множині проміжних опорних точок;
- автоматизоване розв'язування ПЗД;
- автоматизоване корегування колізійних траєкторій.

Системні вимоги щодо функціонування програмного продукту "Robix" наведені в табл. 8.2.1.

*Таблиця 8.2.1*

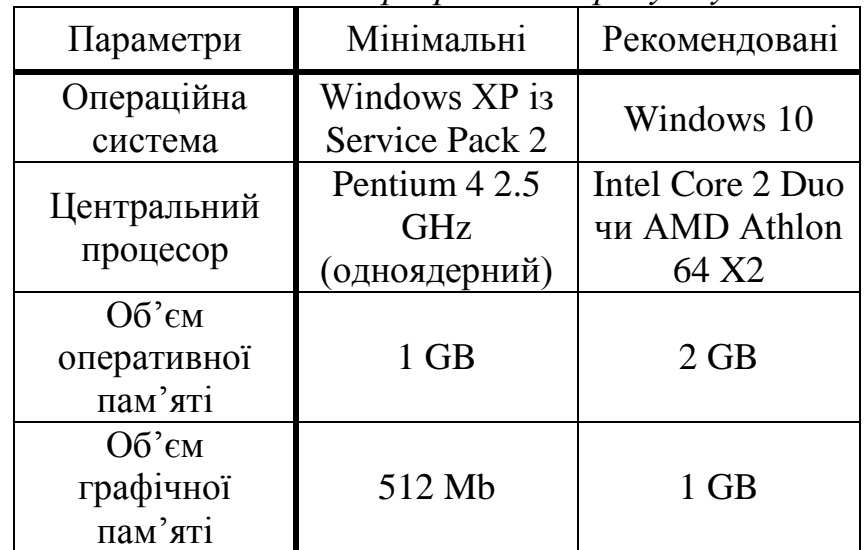

# *Системні вимоги програмного продукту "Robix"*

## **8.3. Опис інтерфейсу програмного продукту "Robix"**

Для запуску програмного продукту необхідно двічі натиснути лівою клавішею миші по файлу "Robix.exe" в інструменті провідника Windows. Після запуску файлу "Robix.exe" на екрані висвічується головна екранна форма програми (рис. 8.3.1).

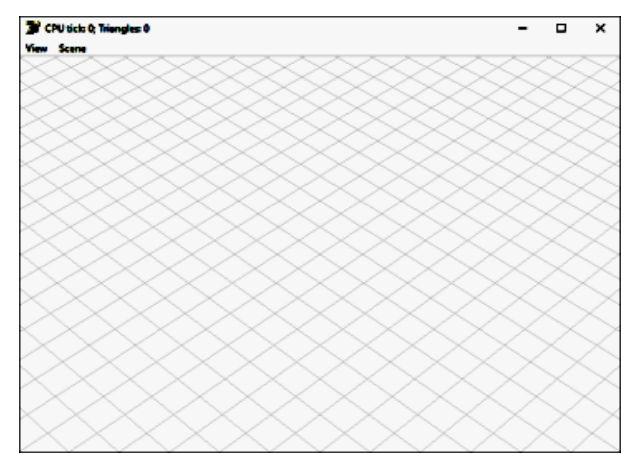

*Рис. 8.3.1. Головна екранна форма програмного продукту "Robix"*

У верхній лівій частині екранної форми головне меню програми має наступні пункти:

"**View**" – відповідає за відображення екранних форм модулів:

• "Local Time Control" – відображення форми зміни локального часу рухомих складових елементів 3D-сцени ГВК, наприклад, рухомих ланок МС ПР, що формуються автоматично за їх ІМ (рис. 8.3.2). Призначений для візуалізації положень ланки або декількох ланок МС ПР (визначаються прапорцем біля відповідних ланок "Link") при регулюванні (визначенні) повзунком частки кінематичного ресурсу ("Current Value") активних ланок. При цьому початкова точка визначається ІМ ПР. Використовується як правило в інформаційних цілях.

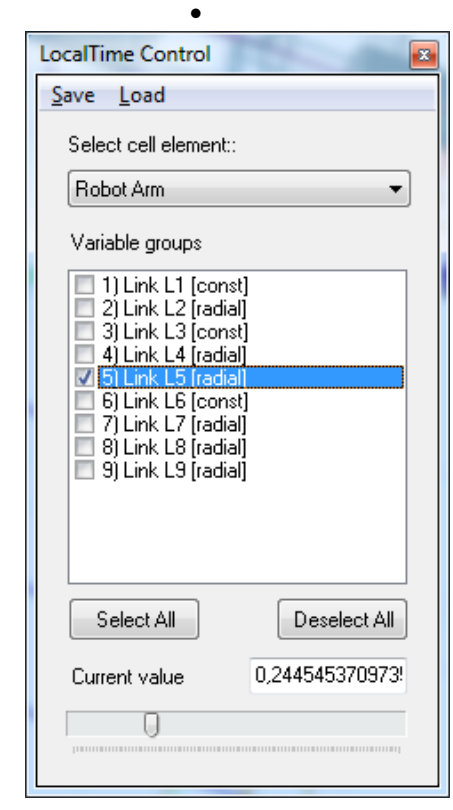

*Рис. 8.3.2. Форма керування локальним часом рухомих* 

 $\bullet$ 

*елементів складових ГВК*

 $\bullet$  "Quaternion Calculator" – відображення форми розрахунку кватерніонів при формуванні інформаційних моделей складових ГВК (рис. 8.3.3). Робота з калькулятором кватерніонів подана нижче;

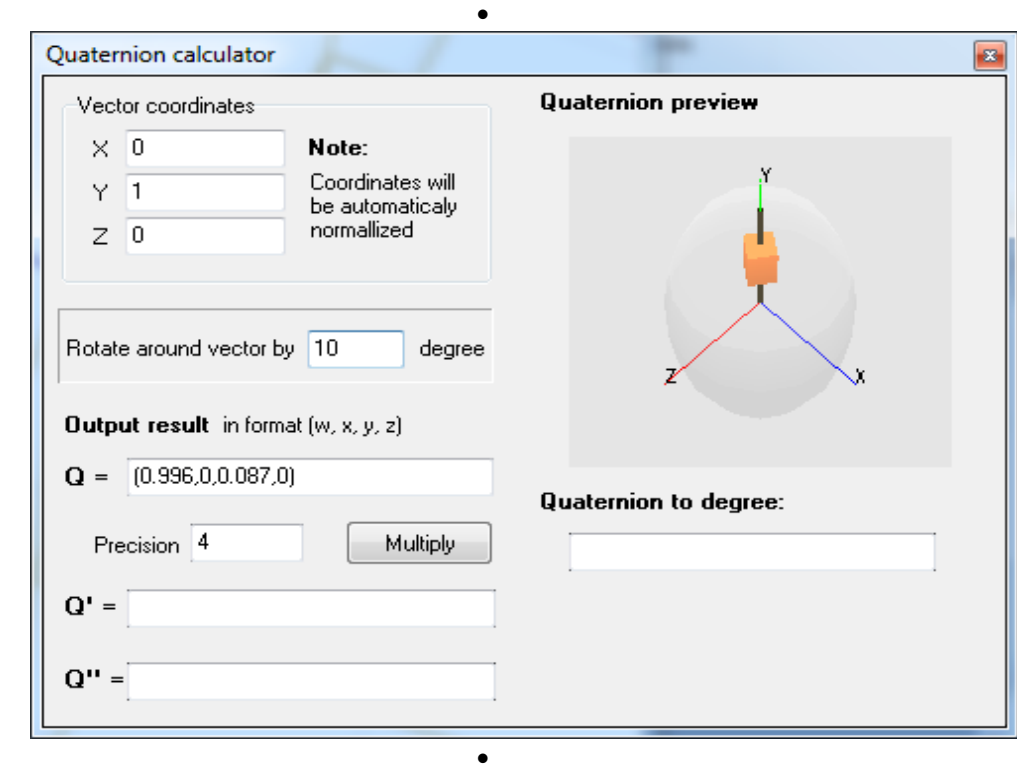

*Рис. 8.3.3. Екранна форма калькулятора кватерніонів*

 "Practice" – відображення форми введення ІМ елементів ГВК, визначення складових ТВ та розрахунку параметрів *τ*, *E* заданої траєкторії (рис. 8.3.4). При цьому кожна ІМ складової ГВК вводиться у відповідному полі.

 $\bullet$ 

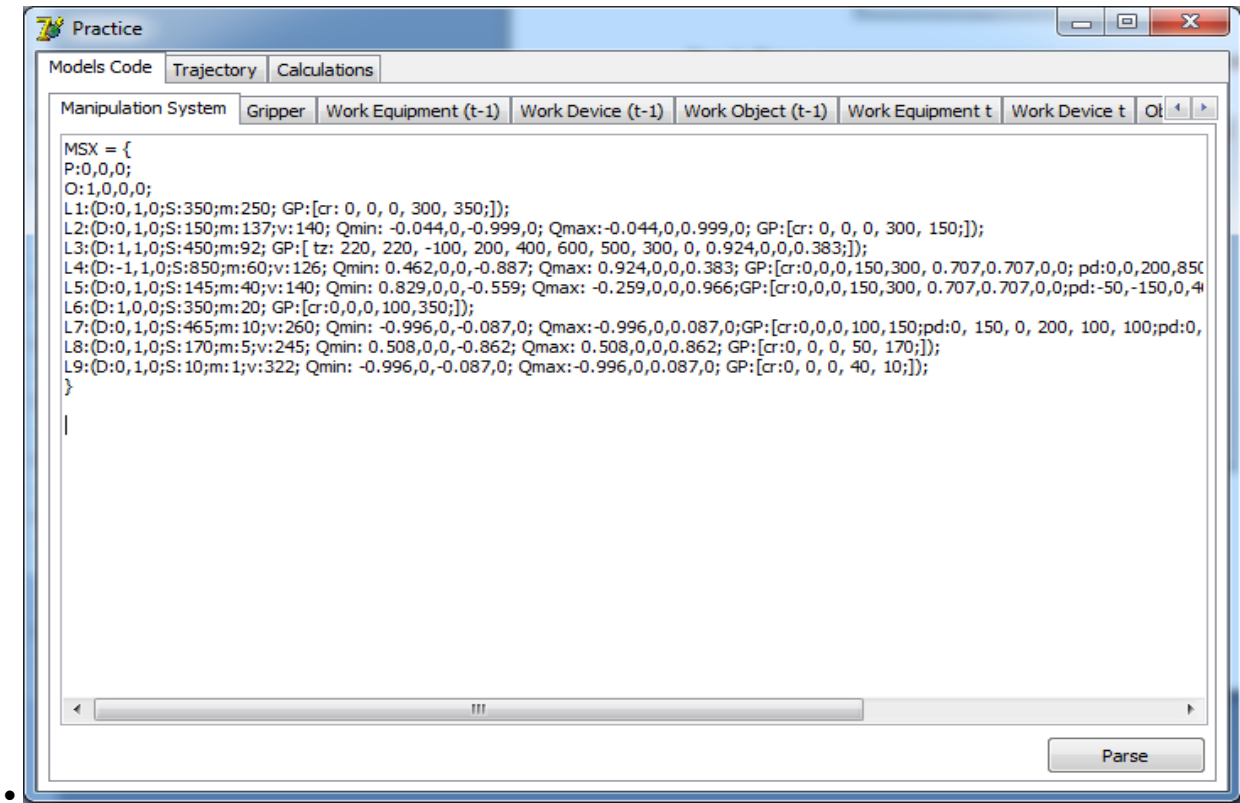

 $\bullet$ 

*Рис. 8.3.4. Форма введення ІМ складових ГВК на прикладі ІМ МС ПР*

При закладці "Trajectory" висвічується екранна форма для побудови траєкторій за координатами опорних точок *Сt-1, Dt-1, С<sup>t</sup> , D<sup>t</sup>* та орієнтаціями Сх в цих точках (див. рис. 8.3.5). Координати вказаних точок визначаються автоматично після виконання кроків  $3-14$  п.7.

| Practice                                        |                                |              |                                                                                                    |  |               | -                                                       | $\Box$ | x |
|-------------------------------------------------|--------------------------------|--------------|----------------------------------------------------------------------------------------------------|--|---------------|---------------------------------------------------------|--------|---|
| Models Code Input Data Calculations Graphic TPS |                                |              |                                                                                                    |  |               |                                                         |        |   |
| Trajectory                                      |                                |              |                                                                                                    |  |               |                                                         |        |   |
|                                                 |                                |              | X:-200; Y:990; Z:1010] X:0; Y:1; Z:0] X:0; Y:0; Z:1;<br>X:-200; Y:1100; Z:1010  X:0; Y:1; Z:0  X:0; Y:0; Z:1;<br>X:2200; Y:1100; Z:500 X:-1; Y:0; Z:0  X:0; Y:0; Z:-1;<br>X:2200; Y:1100; Z:340] X:-1; Y:0; Z:0] X:0; Y:0; Z:-1; |  |               |                                                         |        |   |
| TSP                                             |                                |              |                                                                                                    |  |               |                                                         |        |   |
|                                                 | TSP Mode<br><b>Work Object</b> |              | FindLSP<br>Find ASP (t-1)                                                                                                    |  | Generate Tr-s | <b>Load Trajectory</b>                                  |        |   |
|                                                 |                                | $\checkmark$ | Find ASP (t)<br>Load TSP                                                                                                    |  |               | <b>Build Trajectory</b><br>Correct Collision Trajectory |        |   |
|                                                 |                                |              |                                                                                                    |  |               |                                                         |        |   |

*Рис. 8.3.5. Екранна форма даних для побудови траєкторії*

Активація закладки "Calculations" дає можливість отримати графіки зміни УК, їх швидкостей, прискорень, крутних моментів а також показників швидкодії та енергоємності (див. кроки 15-22 п. 7).

Приклад розрахунку та графічного представлення крутних моментів подано на рис. 8.3.6.

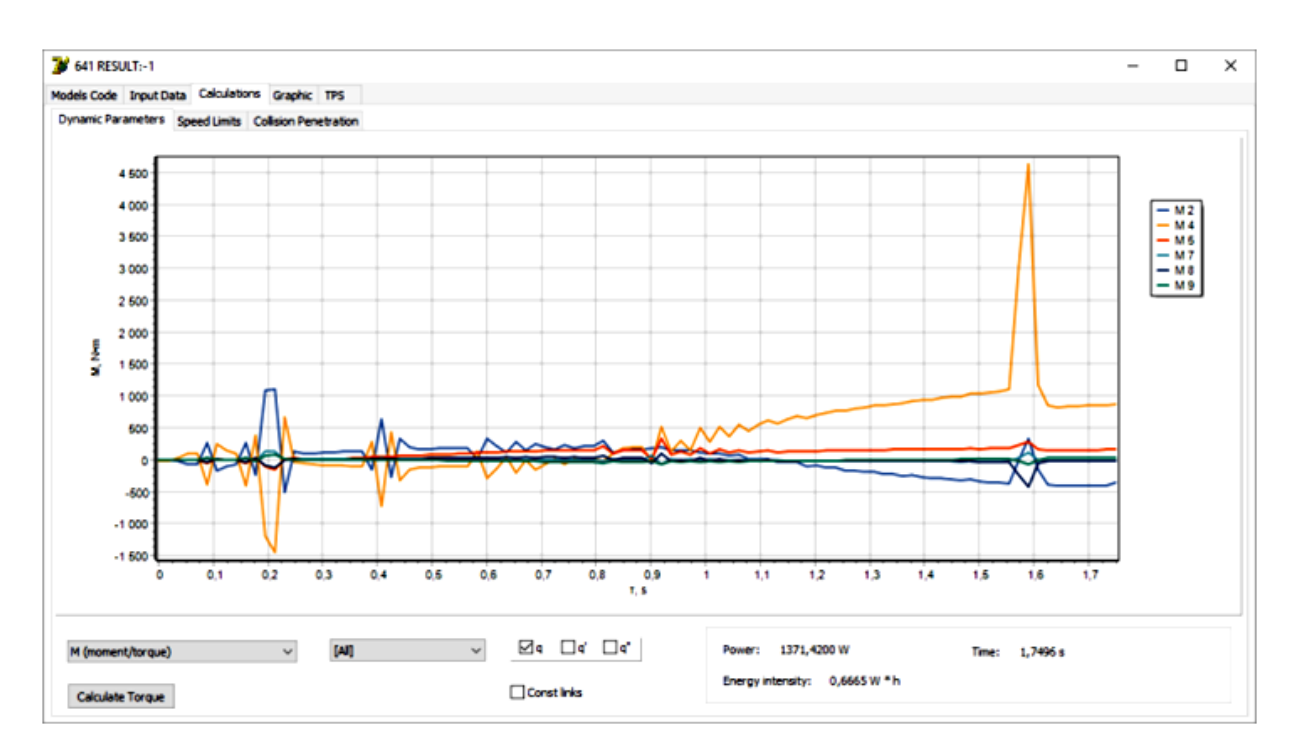

*Рис. 8.3.6. Екранна форма розрахованих моментів в ланках МС ПР (приклад)*

"**Scene**" – містить пункти швидкої зміни налаштувань сцени:

 $\bullet$  "Reset view" – скидає поточне екранне відображення сцени, що певним чином не задовольняє користувача;

• "Show wireframe" - представляє всі елементи сцени нитковими (фреймовими) моделями.

Калькулятор кватерніонів за рис 7.3.3. призначений для виконання таких операцій над кватерніонами як:

- формування;
- множення;
- обернене перетворення.

*Формування* кватерніонів передбачає задання координат вектора в полях "Vector coordinates" та кута повороту навколо заданого вектора в поле "Rotate around by". Отриманий результат з'являється в полі "Q". Для зміни кількості значущих цифр при обчисленнях служить поле "Precision". Наприклад, при "Precision = 4" розрахунки з врахуванням 0-ої цілої частини з точністю до 3-го знаку після коми, при "Precision = 3" до 2-го знаку після коми і т.д.

*Множення* кватерніонів активується кнопкою "Multiply" і означає множення кватерніонів, представлених в полях "Q" та "Q' " з точністю, вказаною в полі "Precision". Результат операції множення відображається в полі " $\ddot{O}$ ".

Операція *оберненого перетворення кватерніонів* означає для певним чином отриманого кватерніона, занесеного в поле "Quaternion to degree", визначення його складових, а саме вектора та кута повороту навколо отриманого вектора. Ці дані формуються у відповідних полях "Vector coordinates" та "Rotate around by". Фактично це операція, що є оберненою щодо операції формування кватерніону.

Доречно відмітити, що для умов роботизованих технологій операції:

– формування кватерніонів використовується при складанні ІМ. Наприклад, для МС ПР, орієнтація кожної ланки описується саме формуванням кватерніона "Q" з відповідним індексом, що відповідає номеру ланки МС ПР;

– множення двох кватерніонів означає зміну орієнтації базового кватерніона "Q" за рахунок обертання навколо кватерніона "Q' ". Як приклад, лля МС ПР це означає, що аналізована ланка  $L_{i_L}$  описується кватерніоном "Q", а ланка  $L_{(i-1)_L}$  описується кватерніоном "Q' ", обертання ланки  $L_{i_L}$  по відношенню до  $L_{(i-1)_L}$  означає множення кватерніонів "Q" та "Q" ", тобто Q · Q", і як результат описується кватерніоном "Q'' ", що відображає орієнтацію ланки  $L_{i_{\iota}}$  в СК ланки  $L_{(i-1)_{\iota}}$ ;

– оберненого перетворення кватерніонів на прикладі положень ланок МС ПР означає величину та знак (за чи проти годинникової стрілки) зміни УК ланки  $L_{i_L}$  по відношенню до ланки  $L_{(i-1)_{L}}$ .

Форма введення ІМ складових ГВК має наступні вкладки:

- "Manipulation System" форма для введення IM MC  $\Pi P$ ;
- "Gripper" форма для введення IM  $Cx \Pi P$ ;
- "Work Equipment  $(t-1)$ " форма для введення IM TO  $PI_{t-1}$ .
- "Work Device  $(t-1)$ " форма для введення IM Пр  $PI_{t-1}$ ;
- "Work Object  $(t-1)$ " форма для введення у IM  $OM_{t-1}$ ;
- "Work Equipment (t)" форма для введення IM TO  $PI\ddot{i}$ ;
- "Work Device (t)" форма для введення IM Пр  $PI\mathcal{H}_t$ ;
- "Work Object  $(t)$ " форма для введення у IM  $OM_t$ ;
- "Obstacle" форма для введення параметрів перешкоди між *РПt-1* та *РП<sup>t</sup>* .

Після кожного введення відповідної ІМ у відповідне поле екранної форми слід натиснути кнопку "Parse" (розбір, аналіз) для побудови 3D-моделі (твердотільного еквіваленту) елемента ГВК.